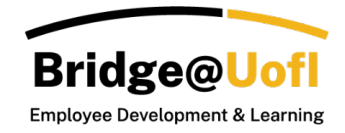

Report data is generated based on the filters applied within each respective view. To learn more about filtering data, please consult the guides labeled **Analytics Reports: Overview Dashboard** and **Analytics Reports: Transcript View**.

Note:

- Some features might be limited depending on your user role permissions. Analytics are accessible for users with Manager and Bridge Observer roles.
- There is a one-hour cache for Analytics; this means if you have new data it could take up to an hour to populate.
- Managers and Bridge Observers can download reports for both the Overview Dashboard and Transcript View.
- For any inquiries regarding the system or training, please [submit a help ticket.](https://support.uidaho.edu/TDClient/40/Portal/Requests/ServiceDet?ID=900)

## How to Download a Report (Overview and Transcript)

Download enables you to retrieve the information displayed in your search results, including the widgets displayed on the Overview Dashboard for a visual representation of your data.

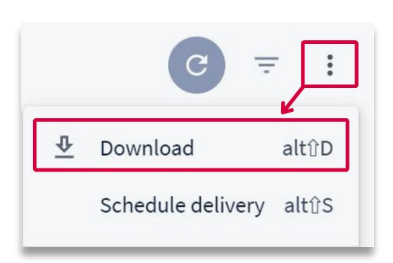

To open the **Download Menu**, click on the three dots (**Dashboard Actions**) in the top right-hand corner of the Analytics report and then select **Download**.

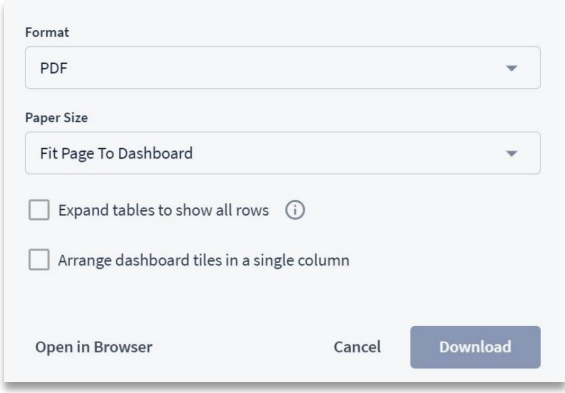

The **Download Menu** allows you to select your preferred format (PDF or CSV), paper size, expand tables to display all rows, and arrange dashboard tiles in a single column. Additionally, there is an option to open the report in the browser to view the data.

# Download Widget Data (Overview)

In the **Overview Dashboard** view, you can download individual widget data.

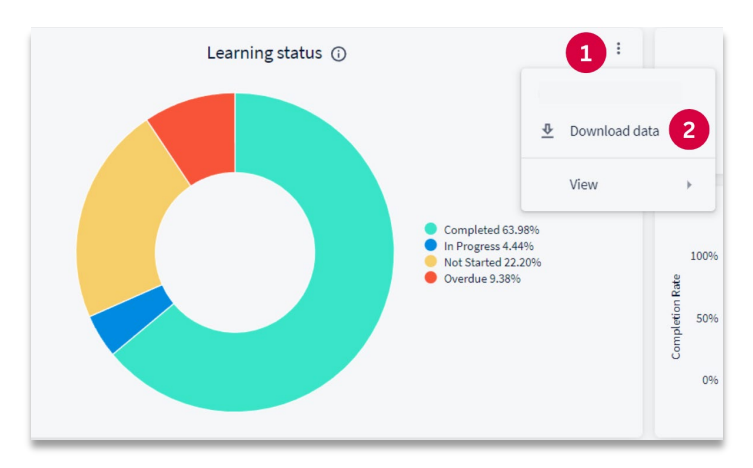

In the upper right-hand corner of the widget, click the **menu button** [1] and select **Download data** [2].

### The Download Menu

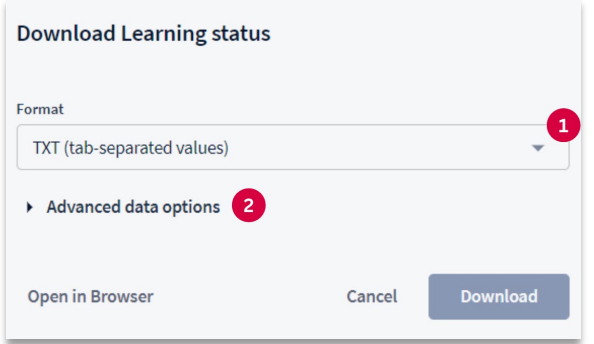

When downloading data from the different widgets, you have the option to choose the data **Format** [1] and access various **Advanced Data Options** [2].

#### Data Format

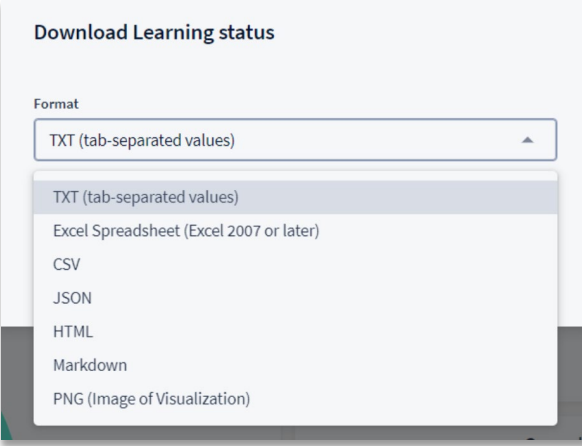

Data options include txt (tab-separated values), Excel Spreadsheet (Excel 2007 or later), CSV, JSON, HTML, Markdown, and PNG. Once you have selected the preferred format, proceed to the Advanced Data Options.

#### Advanced Data Options

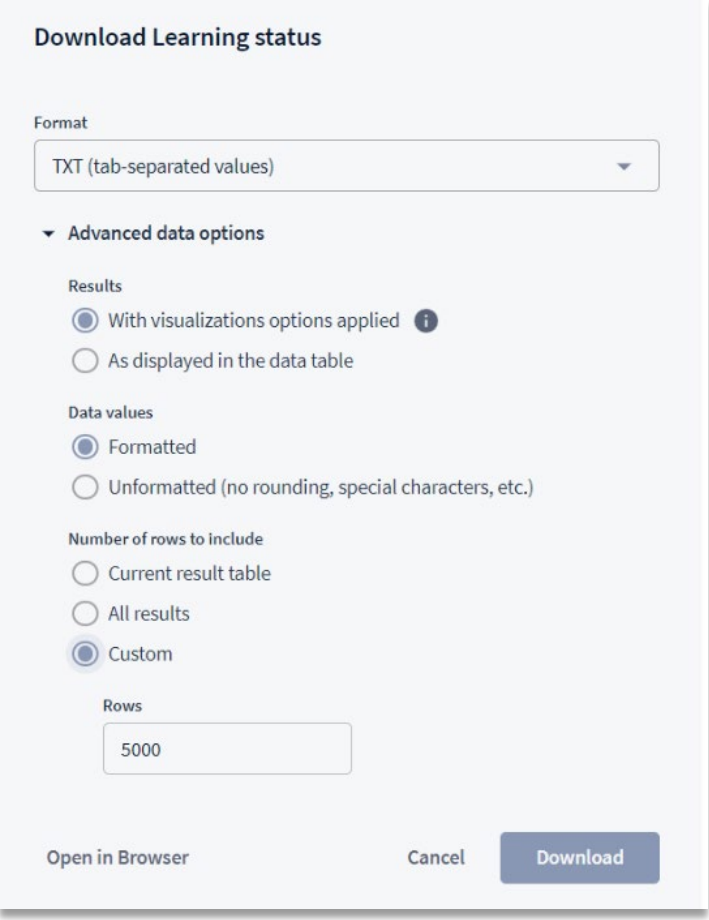

You can choose how to display the **Results** in the export. There are two options available: "**With visualizations options applied,"** which reflects any customizations made for this visualization, such as re-labeling columns, hiding totals, or adding conditional formatting; or **As displayed in the data table.**

Additionally, **Data Values** can be formatted or unformatted (no rounding, special characters, etc.).

The final choice is the **Number of rows to include**. When viewing a table with more than 500 rows, selecting **Current Result Table** will only export the currently displayed rows. To include all data within a larger file, choose **All Results**; this option will export all data for the chosen analytics. You can also opt for a **Custom** format and specify the number of rows of data to include in the downloaded report.